# **Kaip įsigyti naują verslo liudijimą internetu?**

Verslo liudijimą galima įsigyti Mano VMI. Norėdami prisijungti prie Mano VMI, Valstybinės mokesčių inspekcijos svetainėje **[www.vmi.lt](http://www.vmi.lt/)**, dešinėje esančiam lange "**Prisijungti**", pasirinkite "**Mano VMI**".

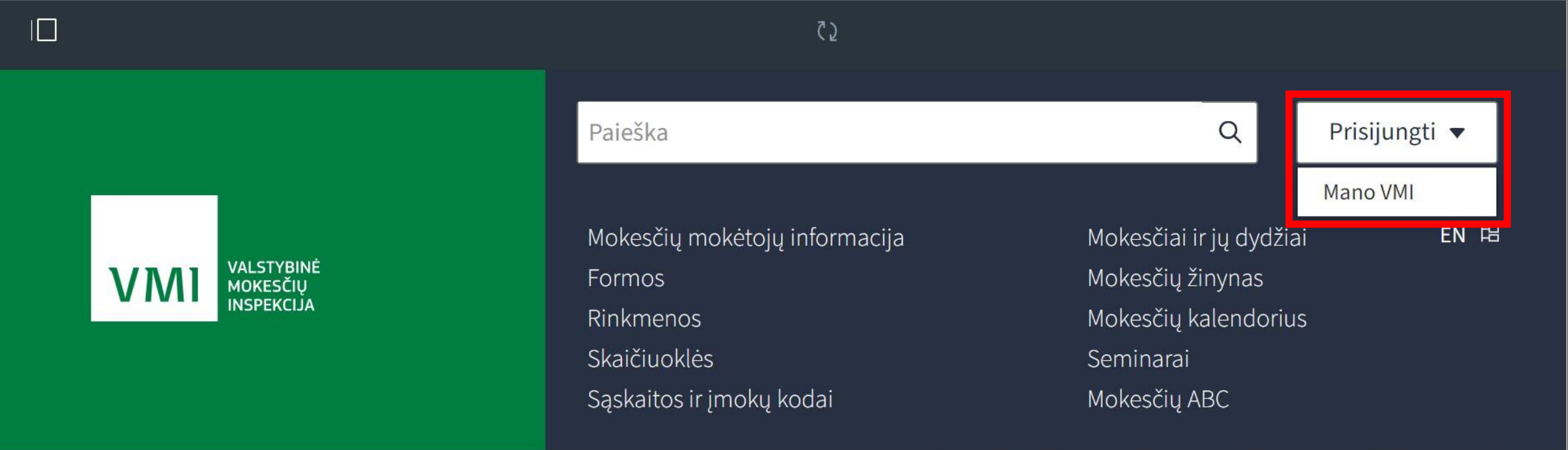

**2** Prisijungti prie Mano VMI patogiausia **per savo e.banko paskyrą arba su VMI priemonėmis.**

**Mano VMI** 

**1**

Prisijungti galite:

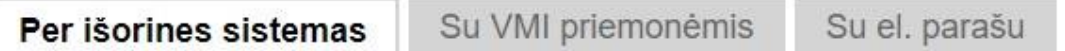

Pasirinkite, per kurią sistemą norite prisijungti (jei nepavyksta prisijungti per išorinę sistemą, rekomenduojame rinktis kitą prisijungimo būdą "Su VMI priemonėmis" arba "Su el. parašu").

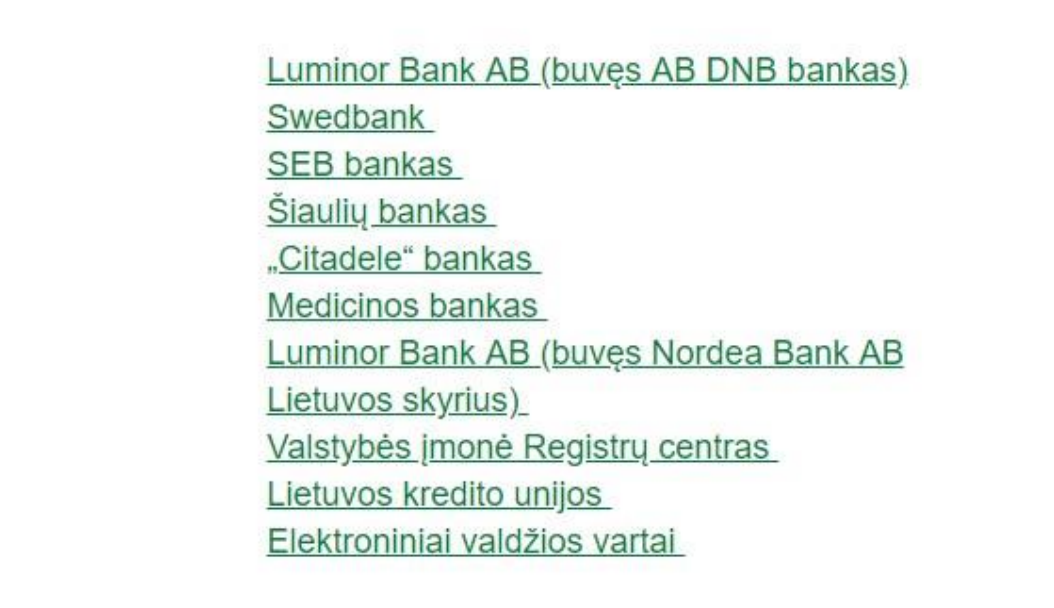

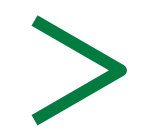

Prašymas verslo liudijimui įsigyti Mano VMI pildomas per meniu punktą "Paslaugos". Paspaudę šį meniu punktą pasirinkite "**Verslo liudijimai**", o tada "**Verslo liudijimo užsakymas**".

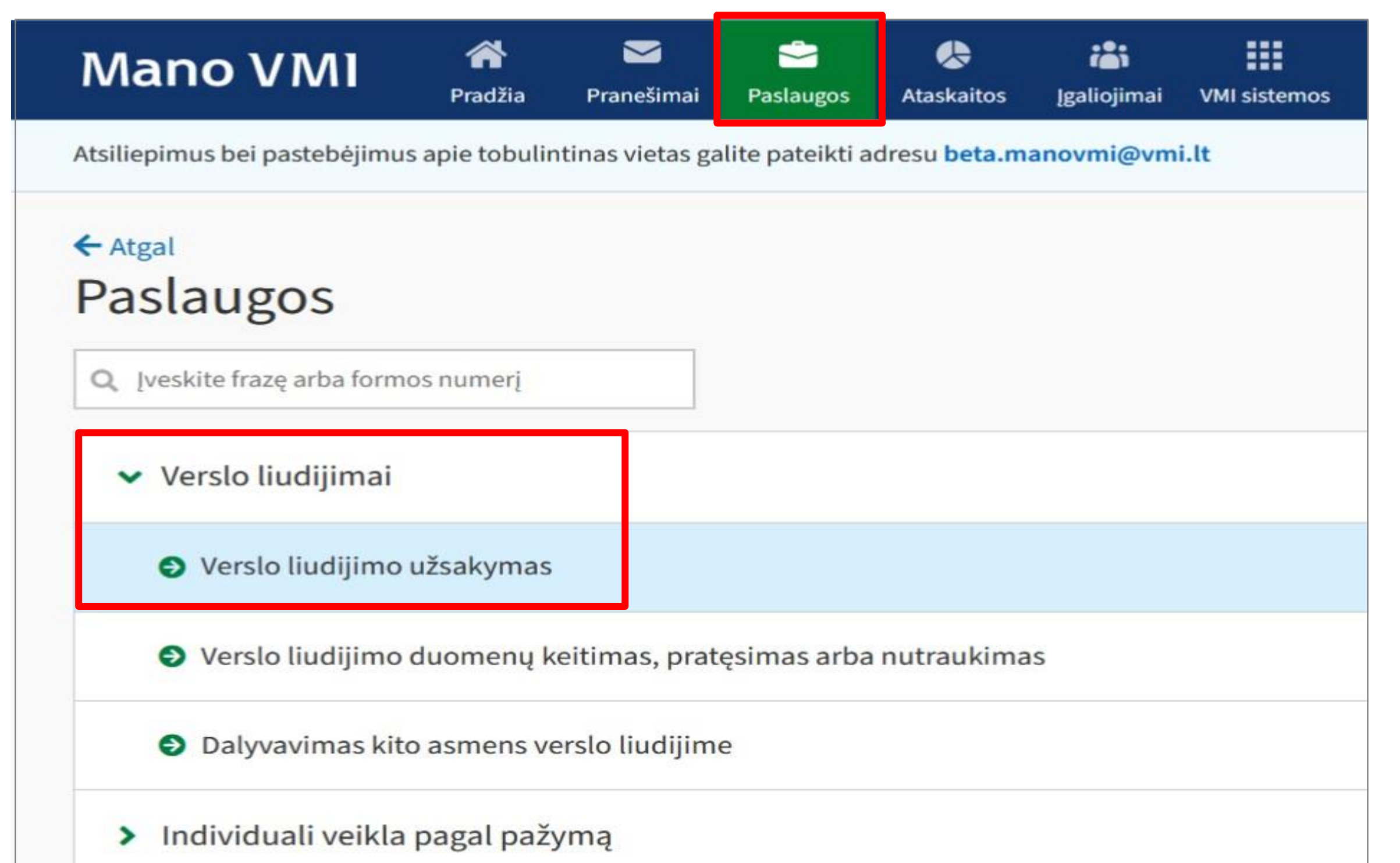

### **3**

 $^\prime$ Atsidariusiame lange "Verslo liudijimų užsakymas", dešinėje pusėje $\,$ esančioje lentelėje pažymėkite "**Užsakyti naują verslo liudijimą**", o tada spauskite "**Pildyti prašymą**". **4**

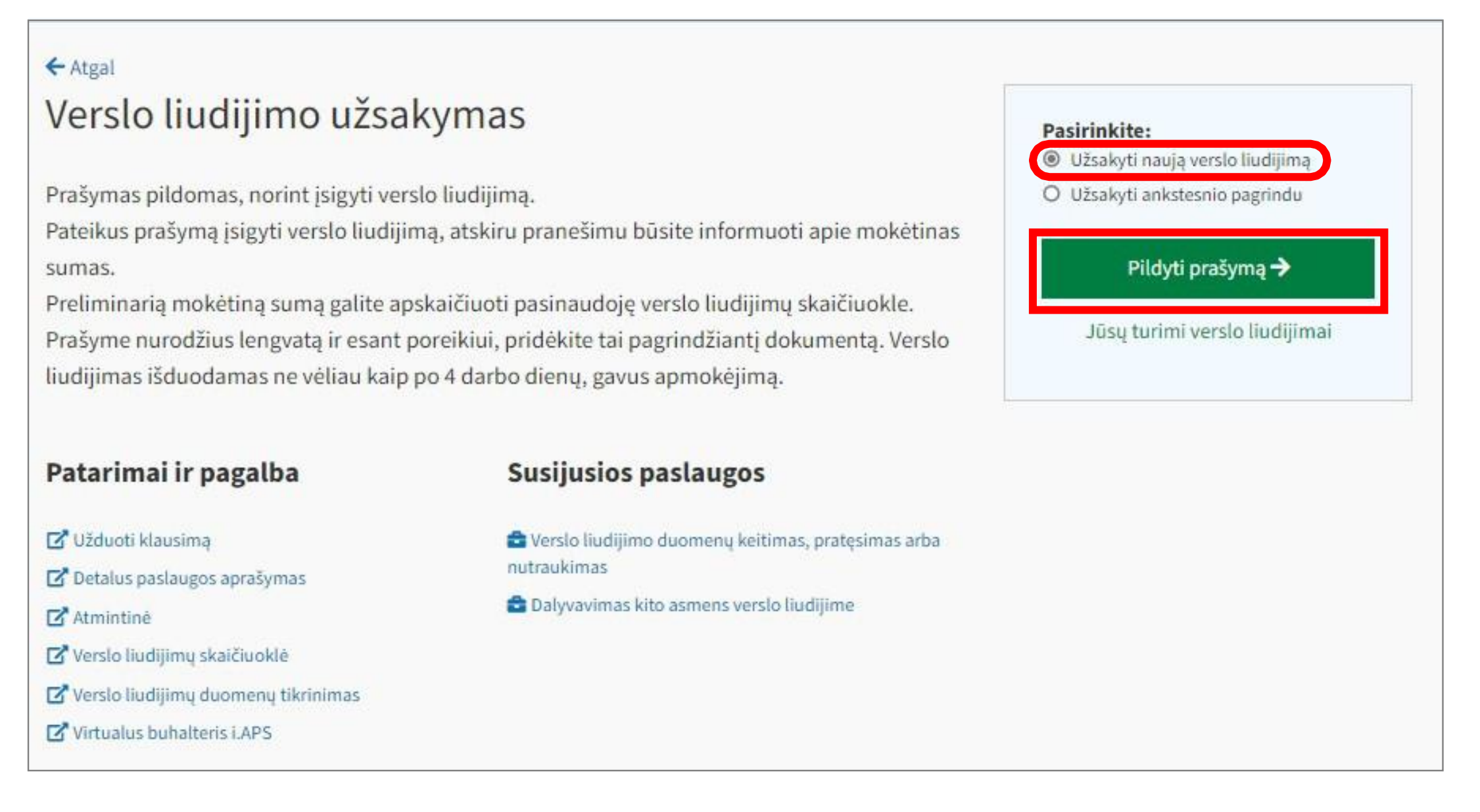

Puslapyje "**Prašymo išduoti verslo liudijimą formavimas" užpildykite duomenis apie planuojamą vykdyti veiklą.** Iš veiklos rūšių sąrašo pasirinkite planuojamą vykdyti veiklą. Pažymėkite veiklos teritoriją, ar veiklą ketinate vykdyti vienas, ar su šeimos nariu. Informacija apie lengvatos taikymą bus pažymėta automatiškai, pagal VMI turimus duomenis. Jei nurodyta, kad Jums lengvata netaikoma, tačiau yra priešingai, ir Jūs norite ją taikyti, pažymėkite tai.

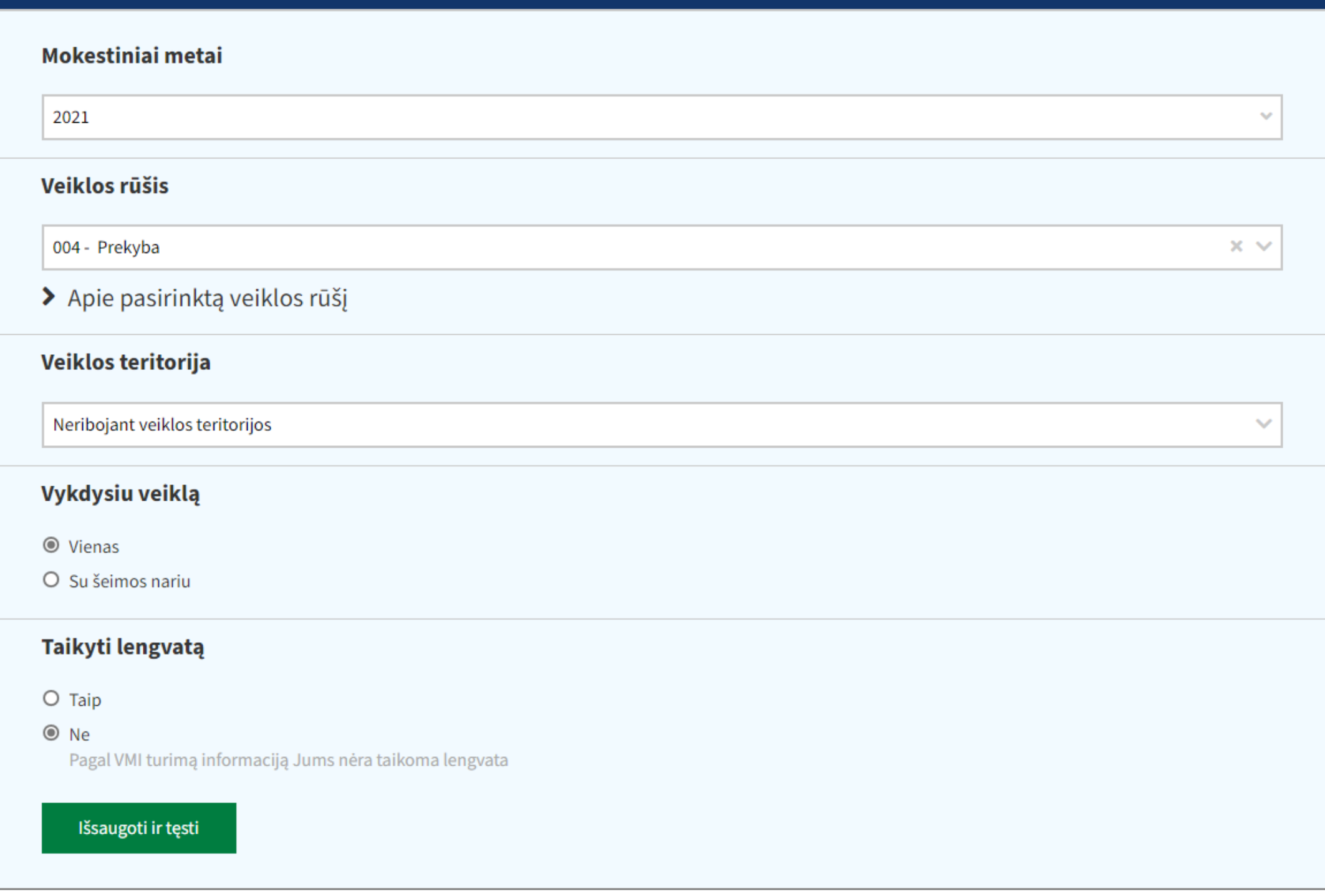

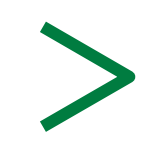

## **5**

Užpildžius duomenis apie veiklą, kitame žingsnyje Jūsų bus paprašyta nurodyti veiklos laikotarpį. Kalendoriuje arba naudodamiesi kalendoriaus pildymo šablonu užpildykite ir išsaugokite laikotarpius, kada planuojate vykdyti veiklą.

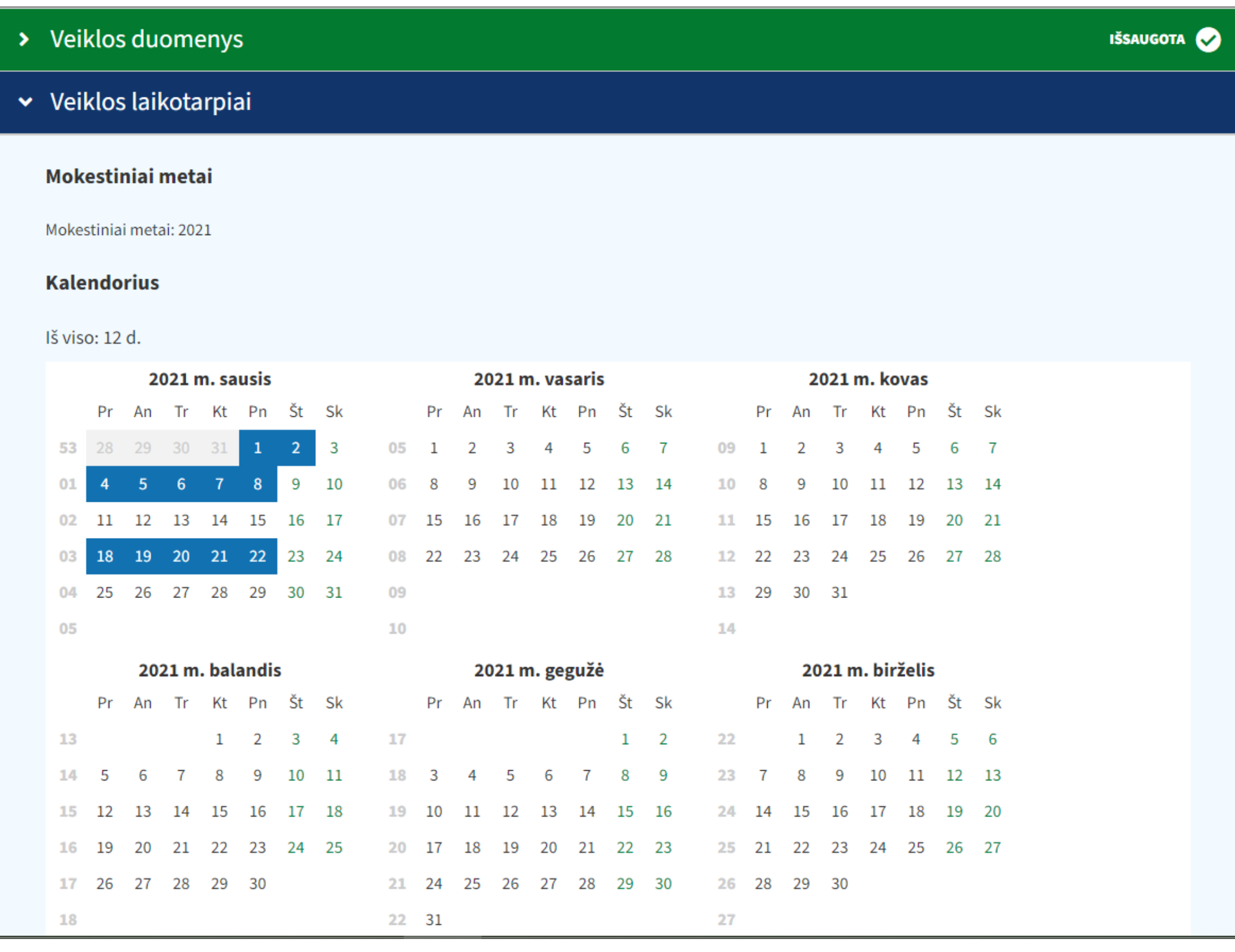

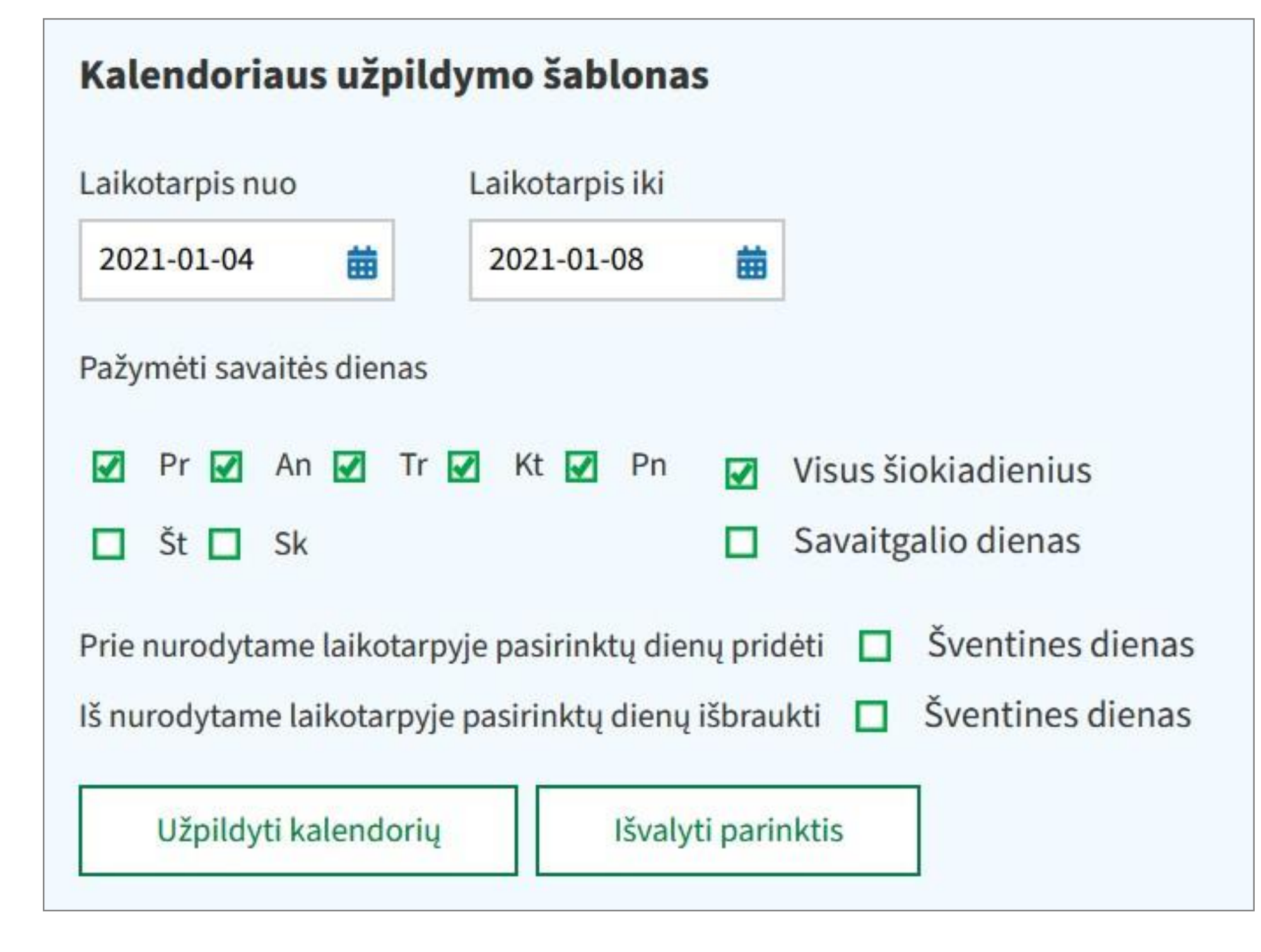

**6**

Jei veiklą vykdote be šeimos nario, netaikote lengvatos, suvedus ir išsaugojus veiklos duomenis ir laikotarpius, beliks patvirtinti prašymą. Kaip patvirtinti dokumentą, informacija pateikiama **8** punkte.

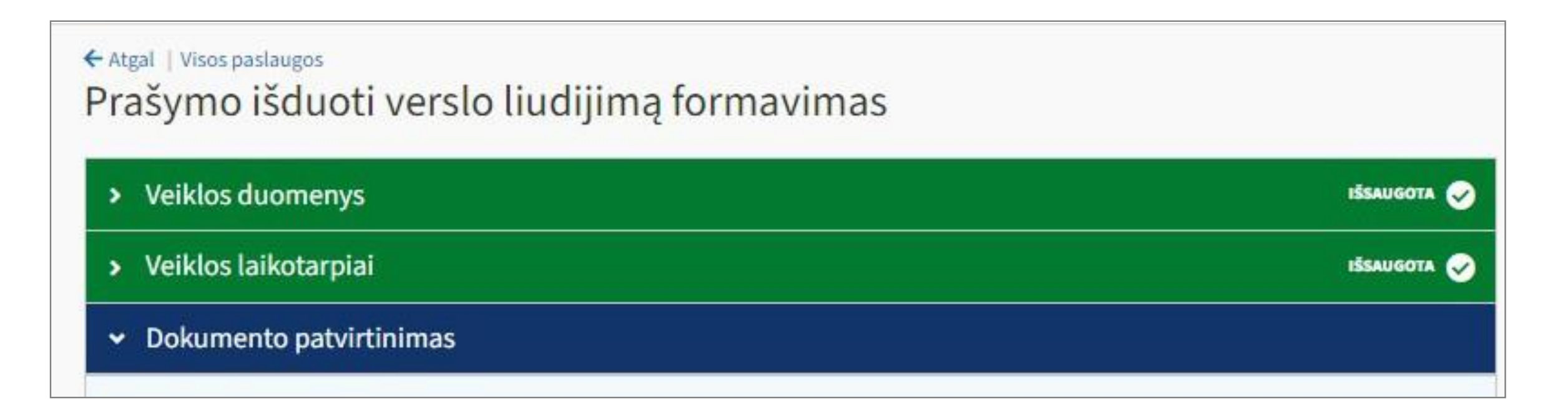

Jei Jūsų veikloje dalyvaus šeimos narys, sistema Jūsų papildomai paprašys užpildyti informaciją apie "**Šeimos narį**". .

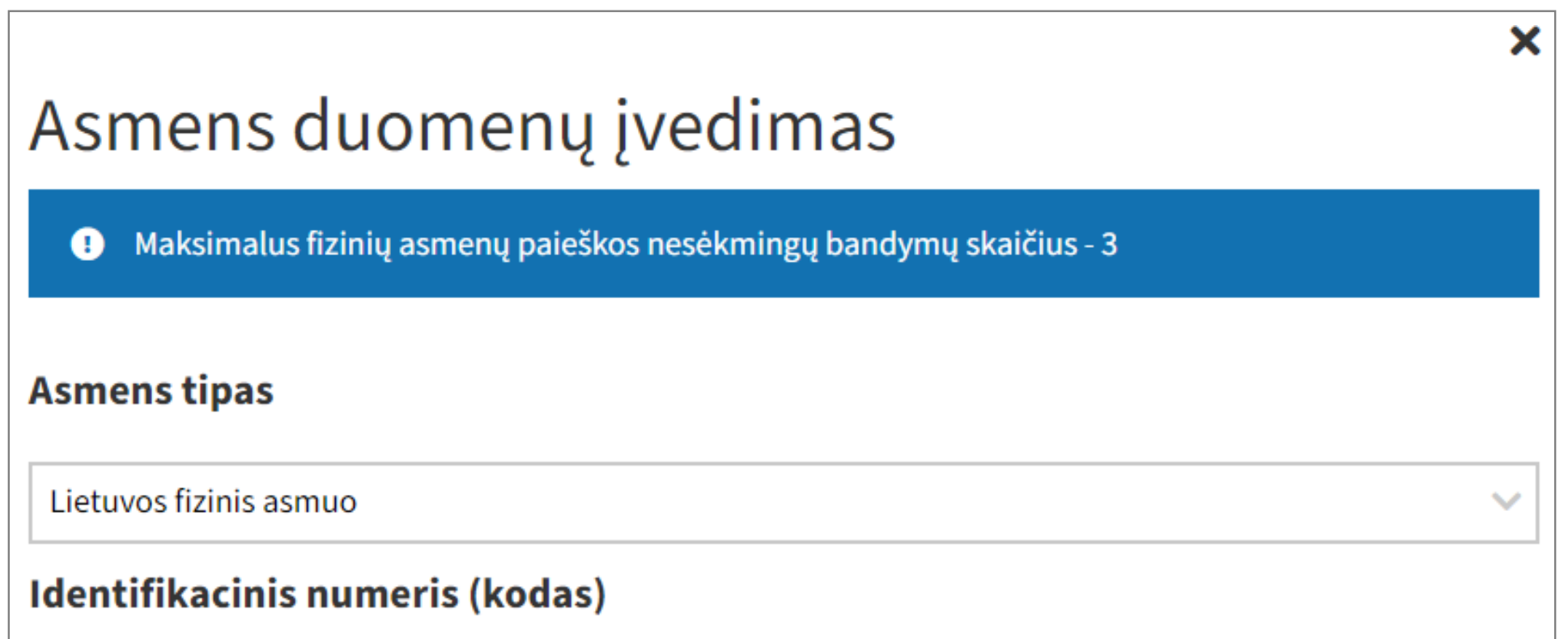

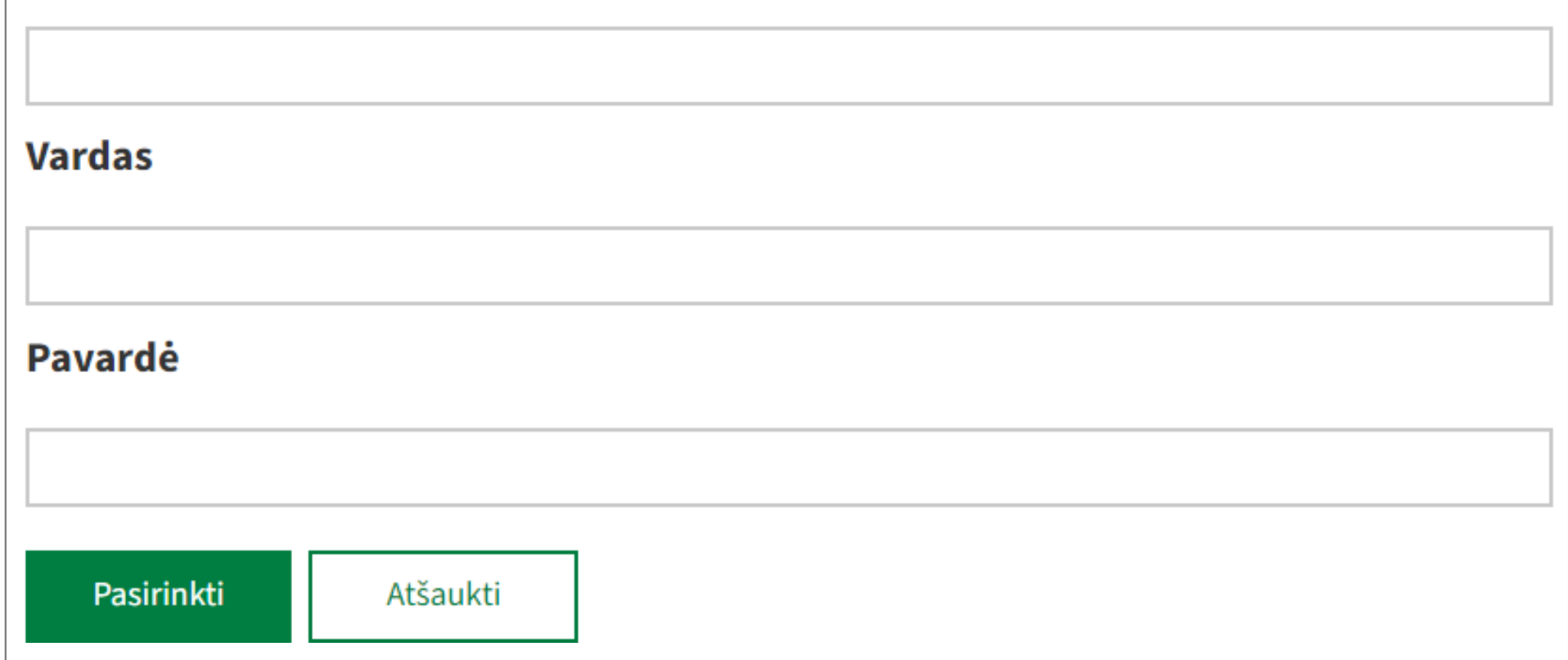

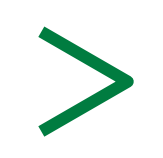

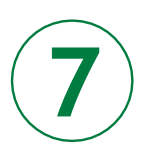

Sistema automatiškai pasiūlo didžiausią asmeniui priklausančią **lengvatą**. Jei pasirinksite taikyti lengvatą, apie kurios priklausymą Jums VMI neturi duomenų, sistema paprašys pridėti papildomus lengvatą patvirtinančius dokumentus.

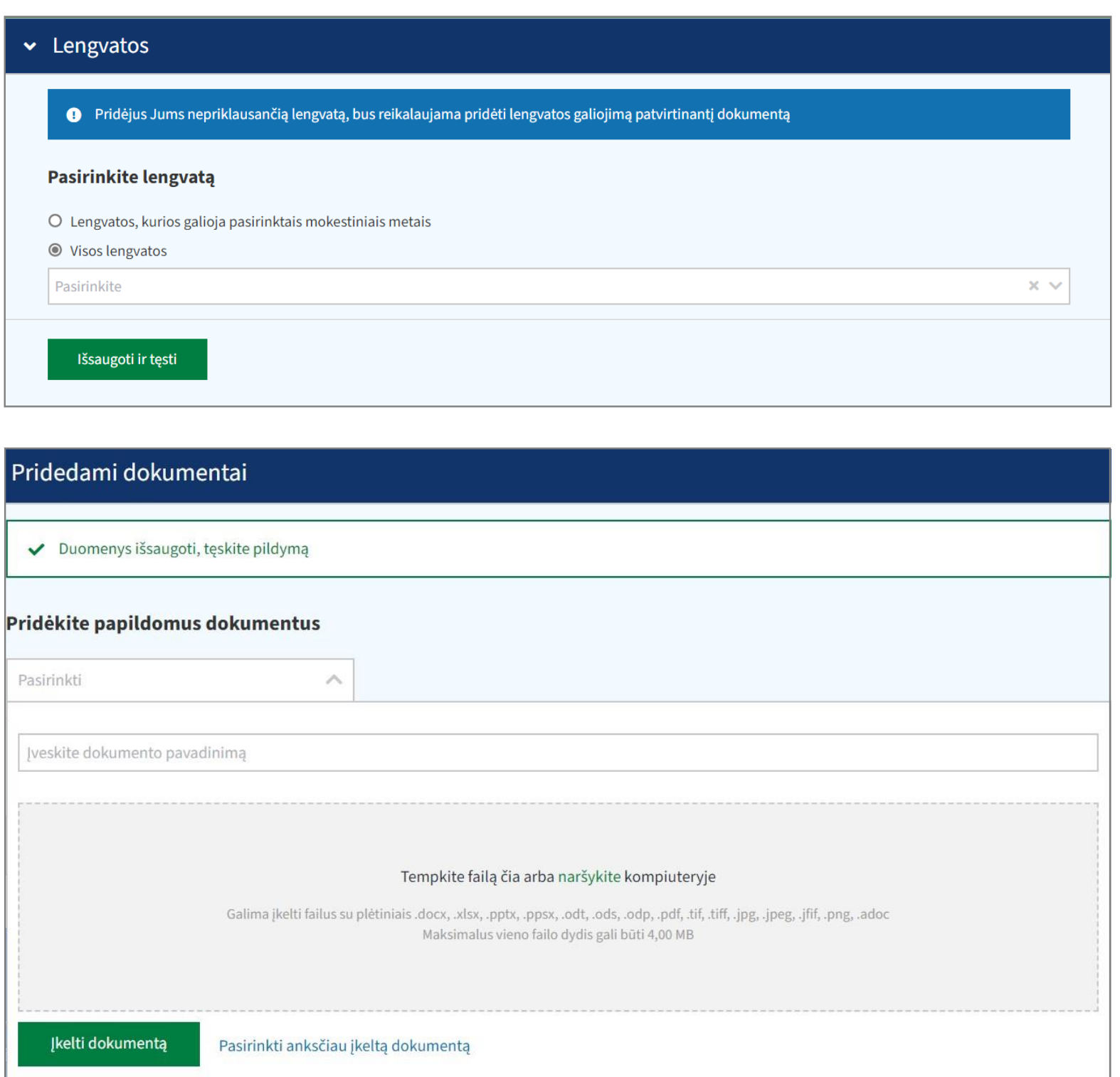

Jei vykdomos veiklos vieta yra stacionari, atvaizduojamame žingsnyje "**Veiklos vietos**" nurodykite adresą, kur vykdysite veiklą. Datos, nuo kurių prašoma taikyti lengvatą, įrašyti šeimosnarį, nurodyti veiklos vykdymo vietą nurodomos automatiškai, pagal pirmą veiklos vykdymo laikotarpio

### dieną.

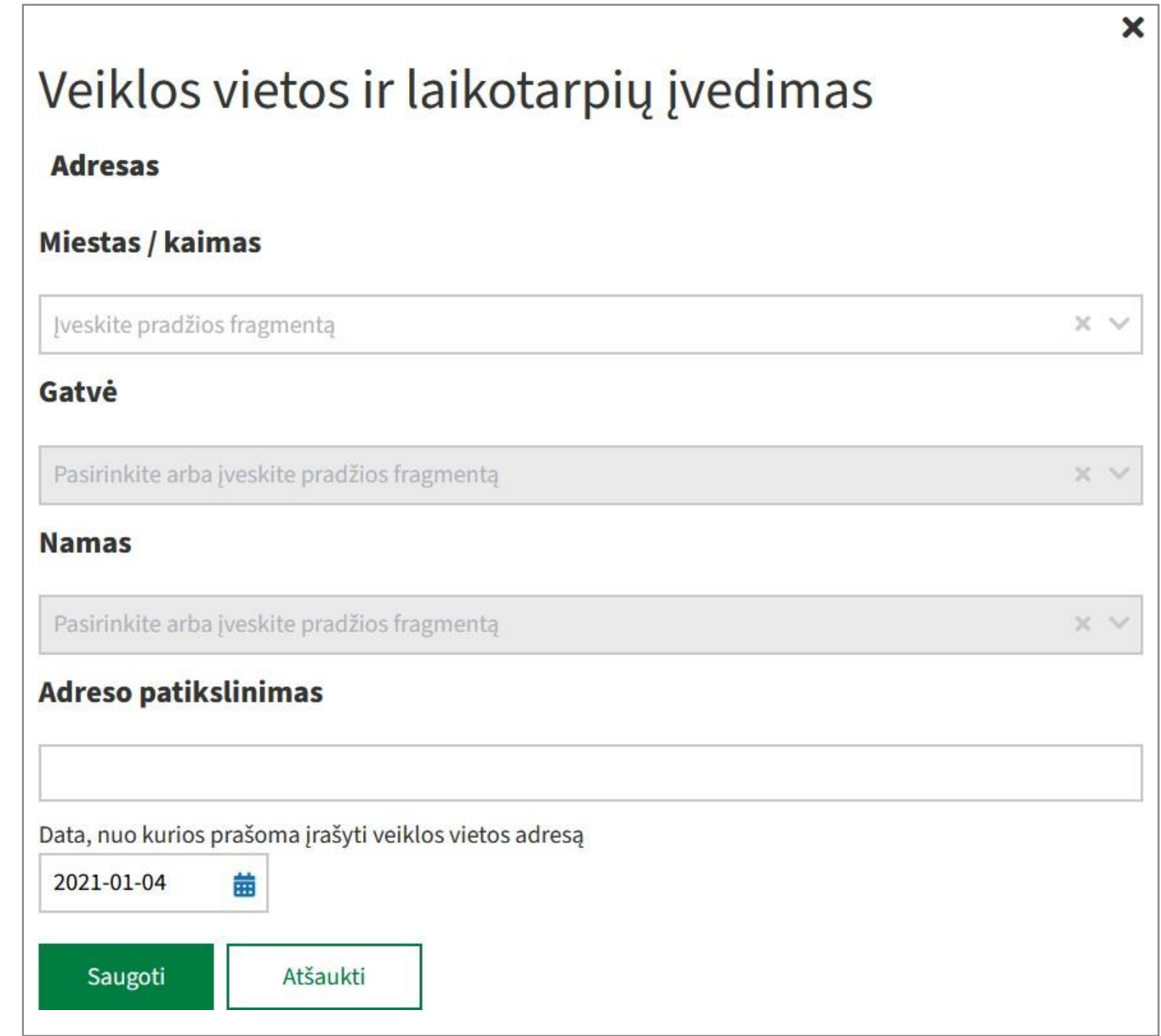

Suvedus ir išsaugojus prašomus veiklos duomenis, laikotarpį, nurodžius veiklos vietas, šeimos narį, kuris kartu vykdys veiklą bei informaciją apie lengvatas, beliks patvirtinti Jums suformuotą dokumentą.

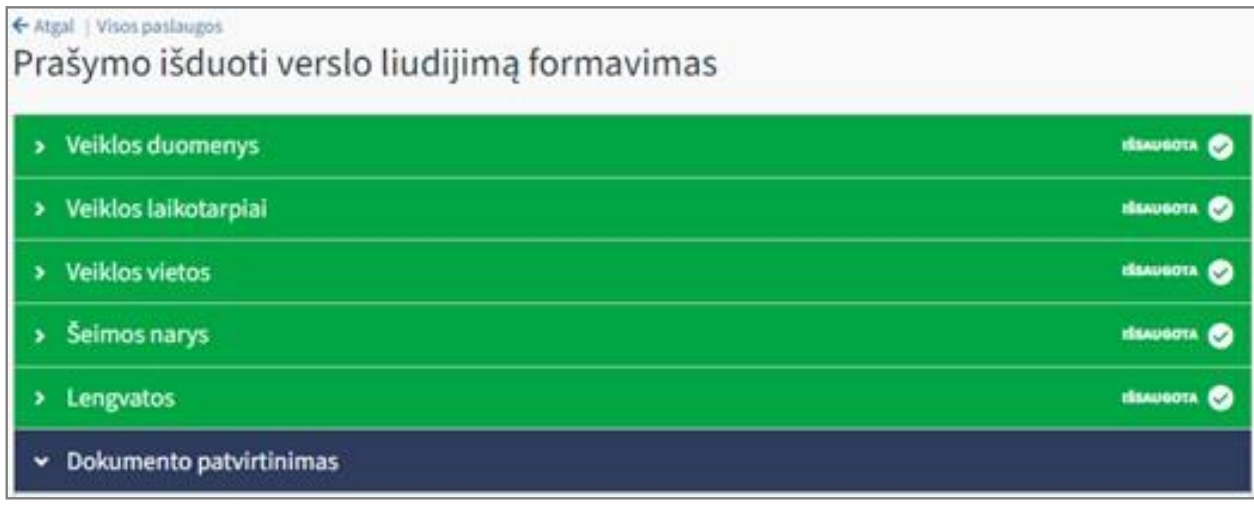

Prieš prašymo pateikimą pagal Jūsų nurodytus duomenis suformuotame dokumente galite matyti ir įsivertinti **preliminarias mokėtinas sumas**. Skaičiuojant preliminarias sumas, permokos ar nepriemokos nevertinamos. **Galutinė mokėtina suma bus pateikta pranešime apie mokėtinas sumas**. Norėdami pateikti prašymą įsigyti verslo liudijimą, spauskite apačioje esantį mygtuką "**Patvirtinti**".

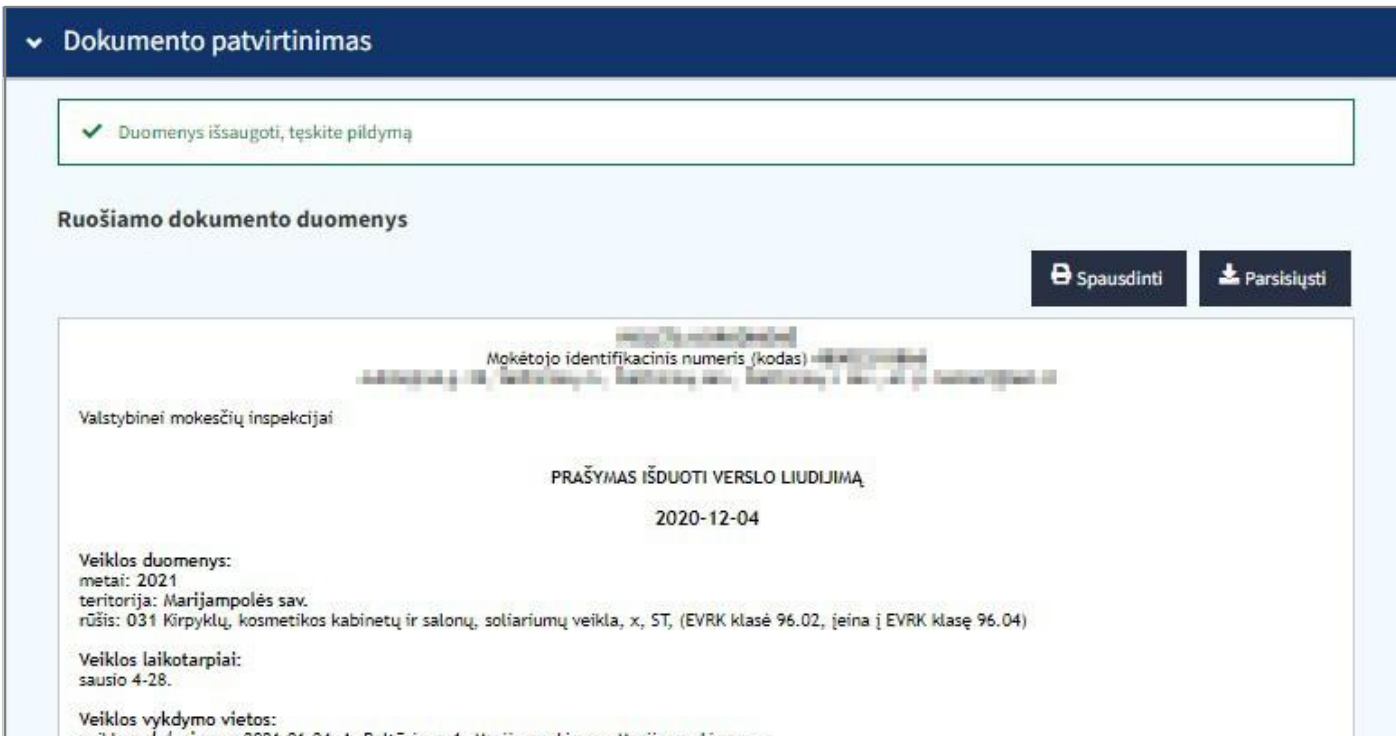

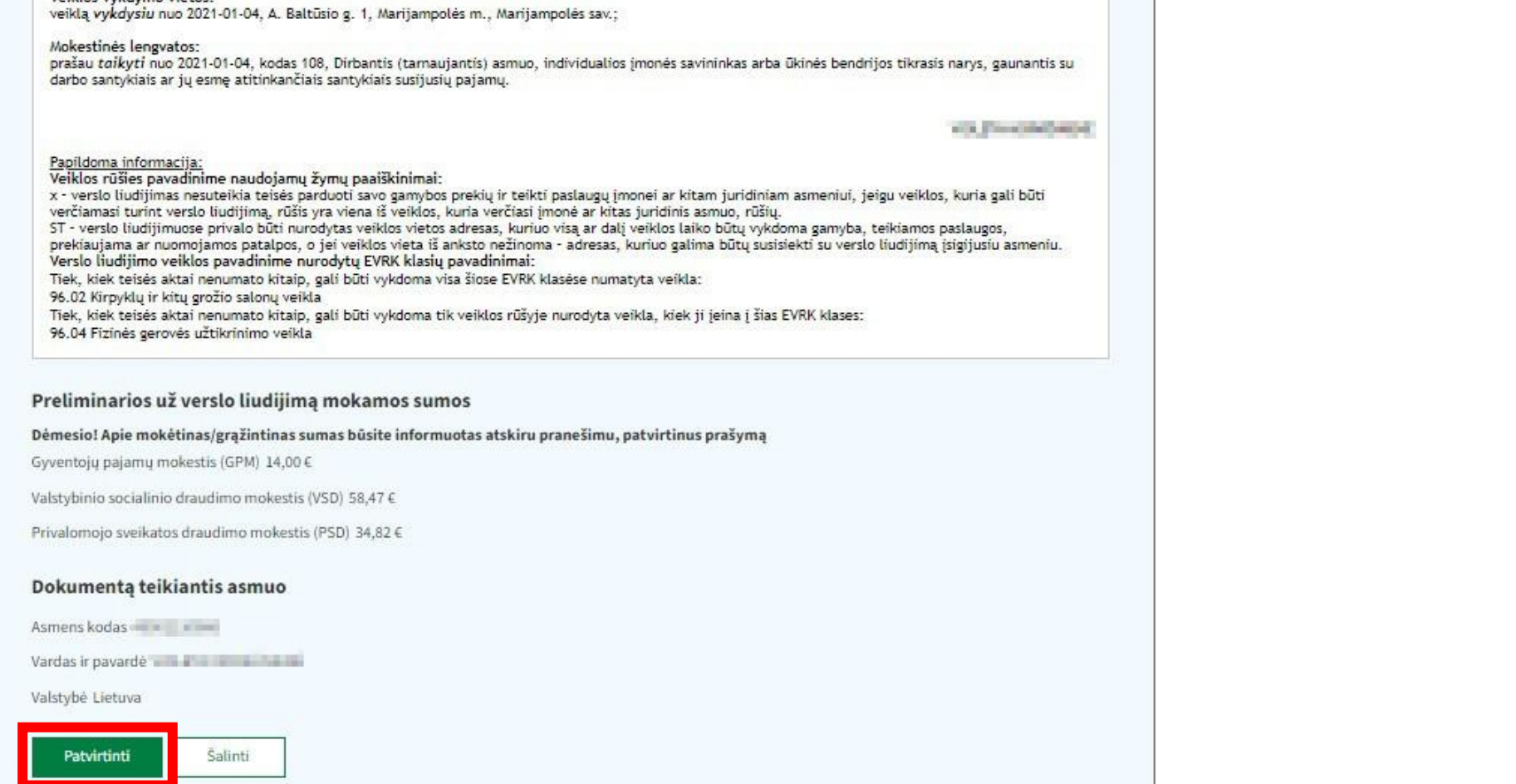

Po prašymo pateikimo vykdomas duomenų tikrinimas. Jeigu prašyme nurodyti duomenys teisingi, gyventojas pranešimu informuojamas apie tikslias mokėtinas sumas. Verslo liudijimas išduodamas ne vėliau kaip po 4 darbo dienų, gavus apmokėjimą. Mokesčius turite sumokėti iki veiklos pradžios. Jeigu mokama per Mano VMI beta, verslo liudijimas suformuojamas iškart po apmokėjimo.

#### **Dėkui, kad naudojatės VMI e. paslaugomis!**

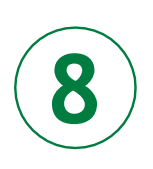